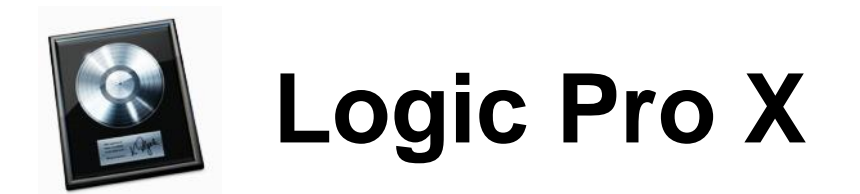

In order to activate and download your copy of Apple Logic Pro X, you will need an Apple ID Account. If you have ever purchased anything through the iTunes Store or the Mac App Store, you already have an Apple ID.

If this is your first time purchasing from Apple, you will need to create an Apple ID first. Please follow the directions at the end of this email for 'Creating an Apple ID' and then return to these instructions to activate and download your copy of Apple Logic Pro X.

Please check your LAFS email for your Activation Codes for Logic Pro.

## **Redeeming Logic Pro X**

1. Launch the App Store Application. It can be found on your Dock, or in the Applications Folder.

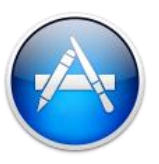

2. In the sidebar to the right of the main window, click 'Redeem.'

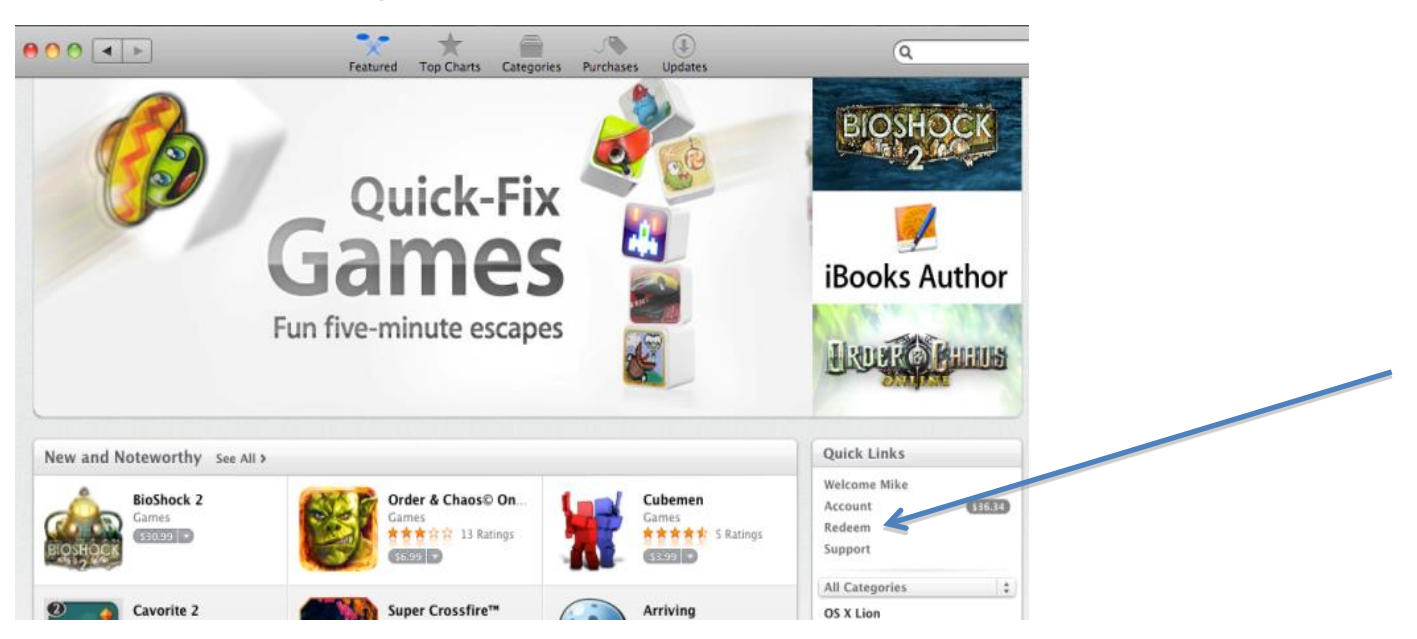

3. Enter your Logic Pro X and click the 'Redeem' button. You may need to log in using your Apple ID.

4. Logic Pro should begin downloading and installing immediately. It is a large download so if you need to pause the download you can click the 'Purchases' icon at the top of the App Store window to see the download progress and pause if needed.

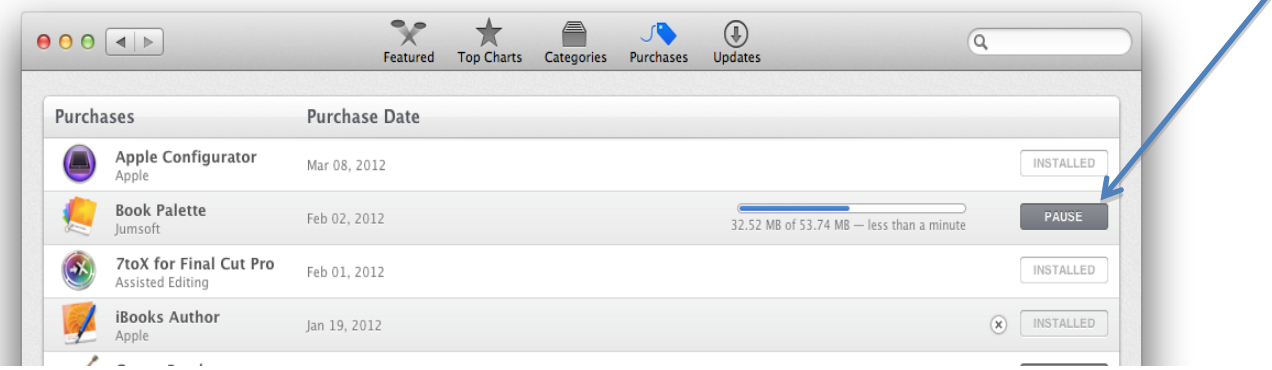

Once the applications are fully downloaded and installed, you should be all set! Enjoy your software!

## **Creating A New Apple ID**

Making purchases from the Apple iTunes Store or the Mac App Store require logging in with an Apple ID. This is simply an email address used to log in to Apple's systems. Usually, you are required to have a valid credit card in order to create an Apple ID, but these instructions will guide you through creating a new Apple ID *without* the need to enter a credit card number.

1. Launch the Mac App Store application.

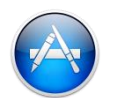

2. Download / Install any FREE app. Evernote, is a good one to have

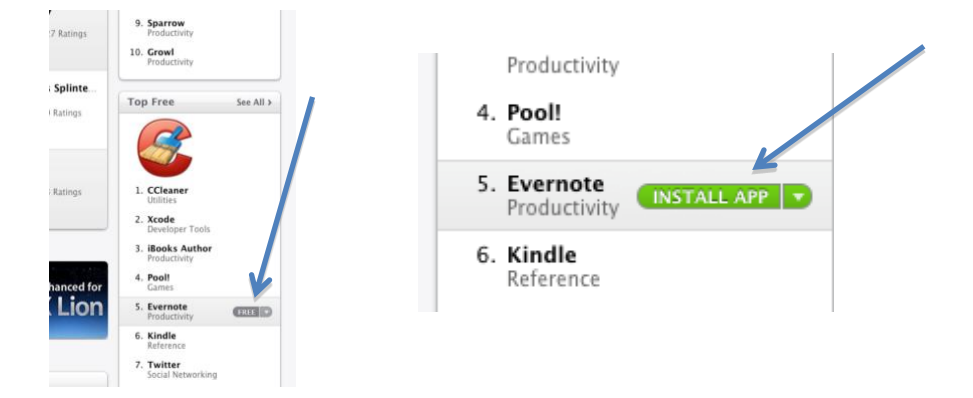

3. You will be asked to log in with your Apple ID. Since you don't have one, click 'Create Apple ID'

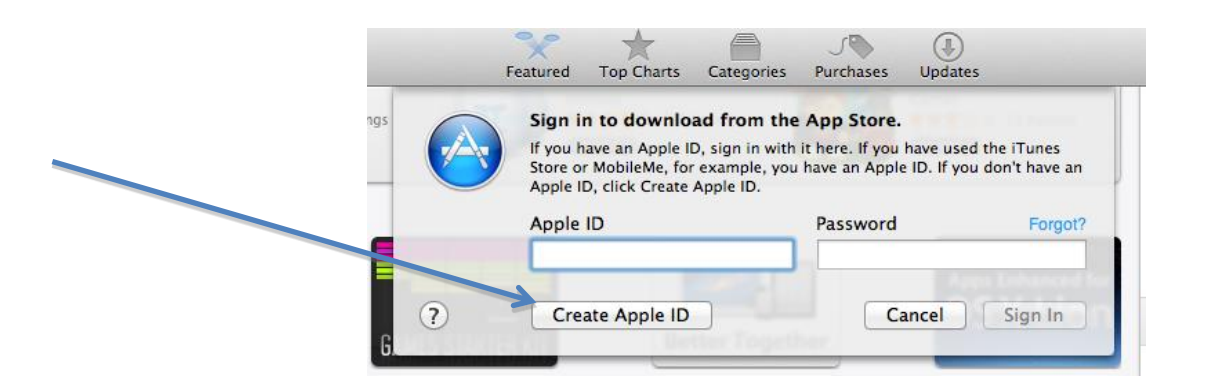

- 4. You will need to click Continue through a couple of screens and agree to Apple's Terms and Privacy Policy. Fill out the appropriate information for your email address etc and click the Continue button.
- 5. When you get to the 'Provide a Payment Method' screen, click the picture of the credit card that says 'None' and enter a billing address.

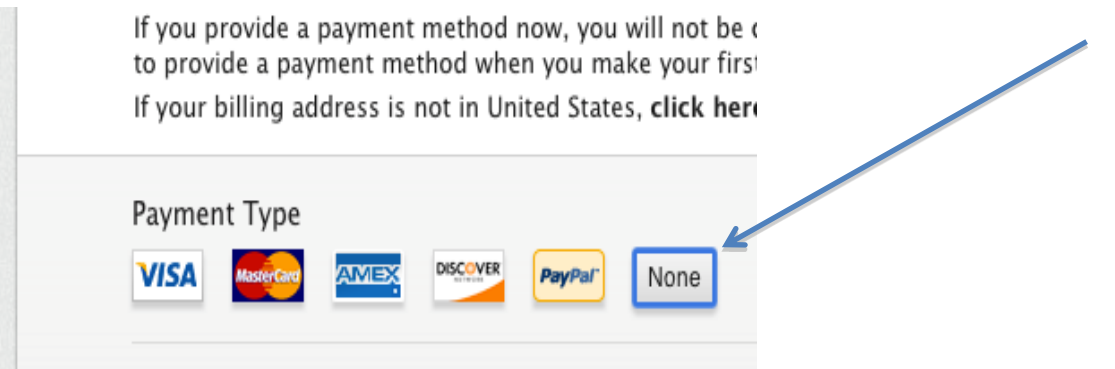

- 6. A verification email will be sent to the email address you provided. Check your email account and click the 'Verify Now' link contained in the email.
- 7. Sign in to Apple using your email address and password to complete verification. You now have an Apple ID and can purchase / download products from the iTunes Store and the Mac App Store.
- 8. Scroll back up to the top of this email and redeem your Logic Pro codes using your new Apple ID.

Thank you for your patience and enjoy using your Apple software!